# **2. Event Tickets User Guide**

Thank you for purchasing our extension. If you have any questions that are beyond the scope of this document, please feel free to contact us via support@magenest.com

By: Magenest | Support Portal:<http://servicedesk.izysync.com/servicedesk/customer/portal/7>

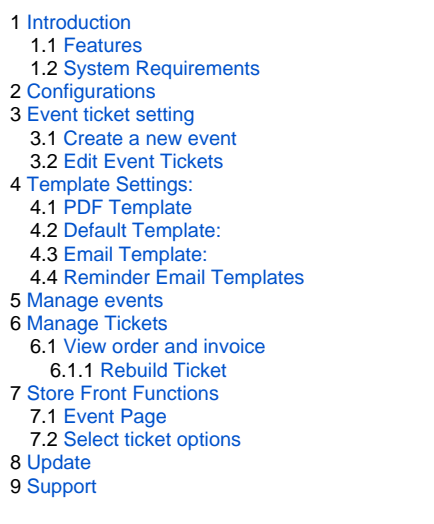

# <span id="page-0-0"></span>**Introduction**

The Event Ticket extension for Magento 2 by Magenest is the ultimate extension for E-commerce websites that allows merchants to create and manage events and tickets. Merchants can create multiple custom ticket options such as VIP, adults, children,… each with a customized template to best fit the event's context. The extension can also send reminder emails so that your customer won't miss the event.

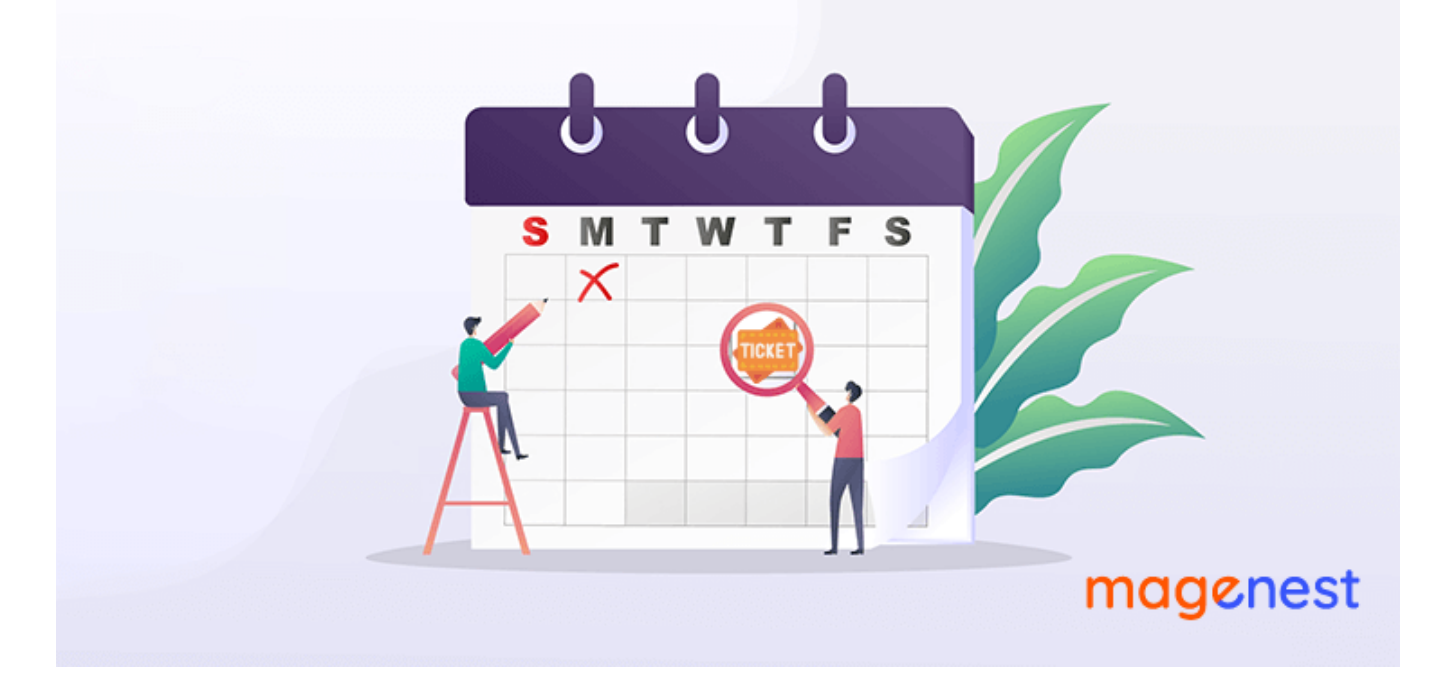

### <span id="page-0-1"></span>**Features**

**For admin**

- Create product as the event ticket type
- Support multiple locations, multiple dates, and multiple sessions/timeslot for the event.
- Add event to the menu bar
- Specify custom ticket type for each event (ticket options) and set name, price, quantity, and sequence of available tickets for each type
- Automatically generate Bar code and QR code
- Drag-drop pdf template design with XY coordinates in the admin panel
- Preview and print the PDF ticket instantly in the admin panel
- Add Google map to event details
- Create unlimited email templates
- Assign an email template to each event
- Allow customers to fill in attendee information at the checkout page
- Easily track attendees, purchased tickets for each event
- Add terms and conditions for each event
- Send ticket confirmation emails to event attendees
- Send pdf tickets to all the attendees or the purchaser only
- Export event attendees, event list, and ticket list into CSV, XML files

#### **For customers**

- Choose from multiple ticket options (location, date, time, and ticket type)
- View the location of each event with a pinpoint on Google map integrated on product page

### <span id="page-1-0"></span>**System Requirements**

Your store should be running on

- **Magento Open Source 2.2.x, 2.3.x, 2.4**
- **Magento Commerce 2.2.x,2.3.x, 2.4**

# <span id="page-1-1"></span>**Configurations**

On the Admin sidebar, go to **Stores > Configuration > Magenest > Event Ticket.**

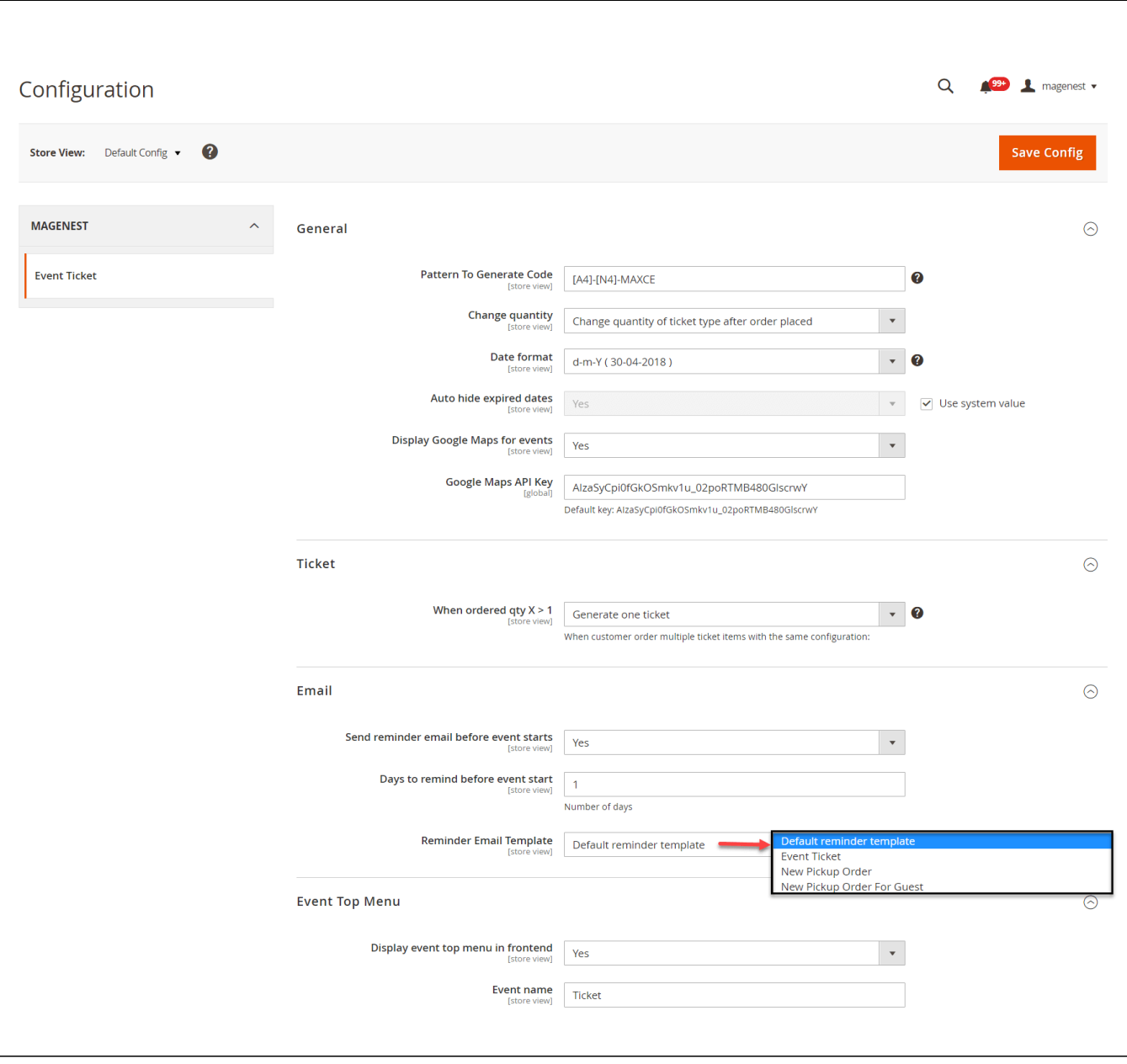

### **General:**

- **Pattern to generate code**: The ticket code format. [A2] is to generate 2 random characters, [N4] is to generate 4 random numbers while "Magenest" is the hard code
- **Change quantity**: You can choose to deduct the ticket stock after the order is placed or is invoiced
- **Date format:** You can choose from 16 available date formats for the event
- **Auto-hide expired dates:** Select **Yes** to hide the expired date from the calendar
- **Display Google Maps for events:** Choose Yes to display Google map for each event location
- **Google Map API Keys**: Fill in your Google API Keys to integrate Google map. [Learn more](https://developers.google.com/maps/documentation/embed/get-api-key)

#### **O** Ticket

- **When ordered quantity X > 1:** When the customer purchase more than 1 ticket, you can choose to whether **1 ticket** or **more than 1 ticket** will be generated. All of the tickets will be sent to the customer's email address.
- **Note** that if multiple tickets are generated, there will be multiple emails sent to the purchaser.

### **Email:**

- **Send reminder email before event starts:** Choose **Yes** to send reminder email of the events to customers
- **Days to remind before event starts:** Enter the number days before the event in order to send reminder emails
- **Reminder Email Templates:** Assign the email template to send a reminder email. You can create an email template in **Marketing > Email Templates** [blocked URL](https://lh5.googleusercontent.com/f9sWBeIm4hr2bWuNudXFps87U_pQHPfzUq-5qA3BzXqMtDJTVDuFJaEOa48IBlxPMA0-e69AvtjnYyzPI9nhWQy2UZysoCAgHcEWtF8FE3PLaLzSXE5ecWx4gxVcqiF2E1Wf-Fb7)

Below is the default email template: **Email Template**

```
1
2
3
4
5
6
7
8
9
10
11
12
13
14
15
16
   {{template config_path="design/email/header_template"}}
    <p>{{trans "This is your reminder from %store_name." store_name=$store.getFrontendName()}}</p>
    <p>{{trans "Your event starts in the next"}} {{var remind_day}} {{trans "days"}} </p>
    <ul>
      \langleli><strong>{{trans "Event: "}}</strong> <em> {{var title}}</em></li>
       <li><strong>{{trans "Customer Name: "}}</strong> {{var customer_name}}</li>
       <li><strong>{{trans "Your Code: "}}</strong> {{var ticket_code}}</li>
       <li><strong>{{trans "Location: "}}</strong> {{var location_title}}, {{var location_detail}}</li>
    <li><strong>{{trans "Date: "}}</strong> {{var event_date}}</li>
    <li><strong>{{trans "Time: "}}</strong> from {{var start_time}} to {{var end_time}}</li>
     <li><strong>{{trans "Quantity: "}}</strong> {{var qty}}</li>
       <li><strong>{{trans "Option: "}}</strong> {{var option_type}}</li>
   \langle/ul>
   {{template config_path="design/email/footer_template"}}
```
**Event Top Menu**

- **Display event top menu in frontend**: Select **Yes** to enable the event page in the menu bar on the front end
- **Menu name:** Enter the event name to display in the Menu bar

After saving the configurations, please clear the cache to apply the changes.

# <span id="page-3-0"></span>**Event ticket setting**

### <span id="page-3-1"></span>**Create a new event**

In order to create a new event ticket, go to **Catalog > Events > New Event** 

**Apply Locations/Schedules to all Tickets Options:** Disable this feature allows creating events where each location will be an option.

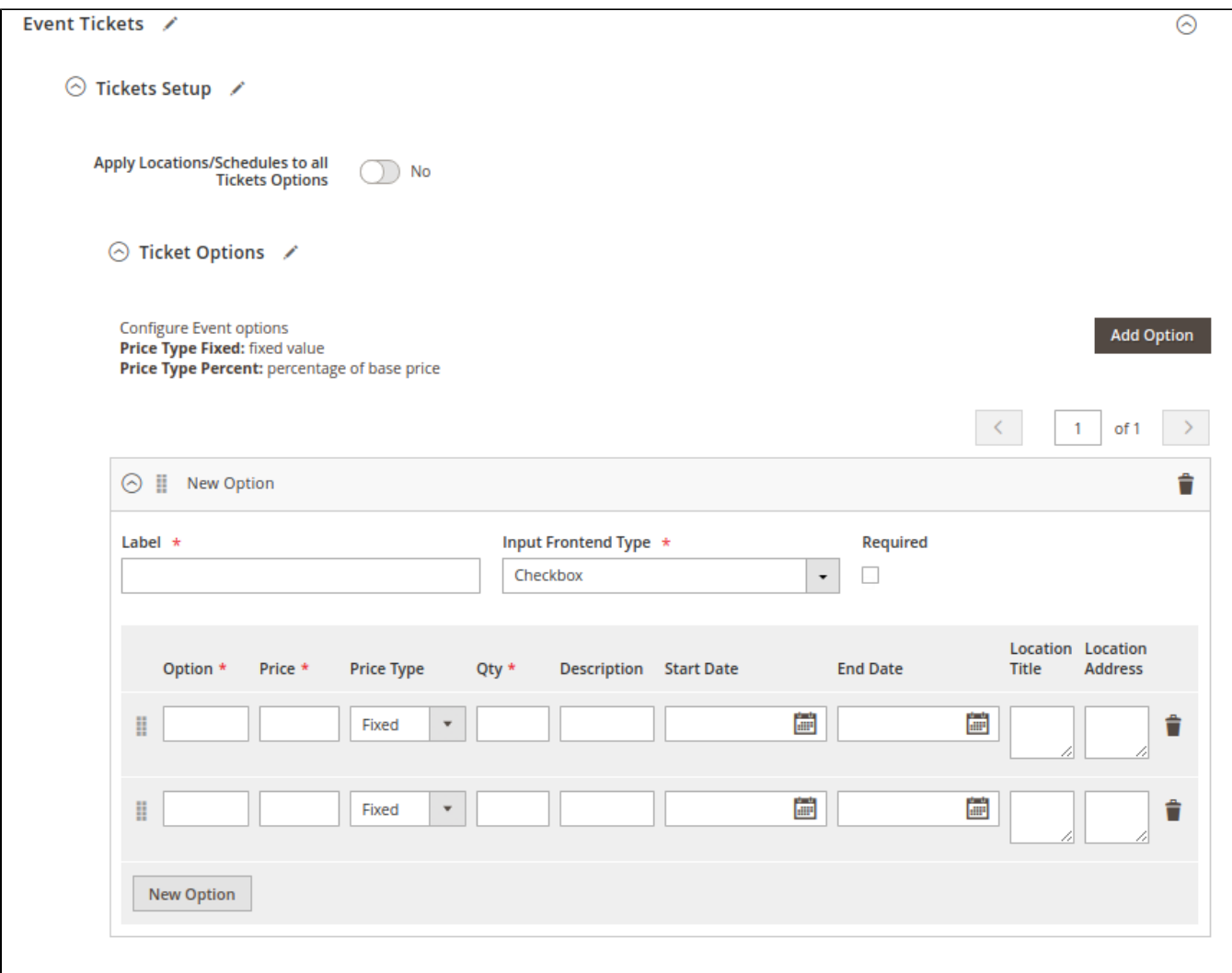

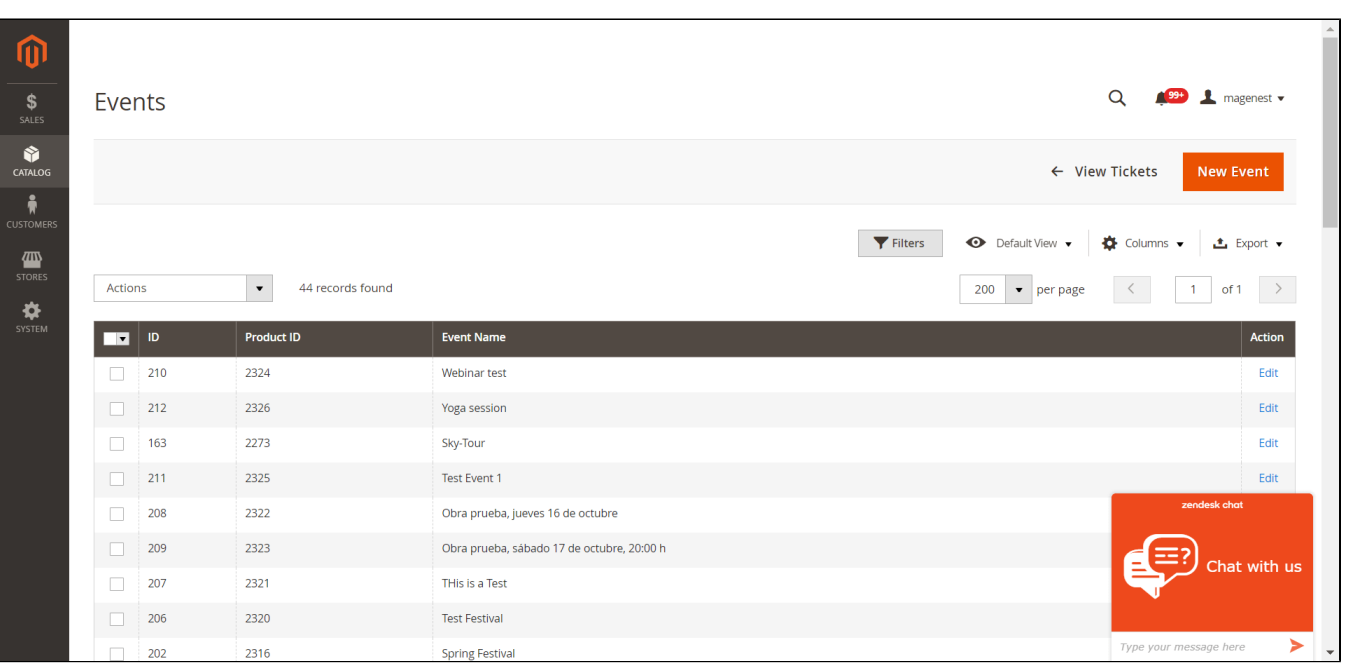

## **Edit Event Tickets**

### **<sup>O</sup>** Tickets Setup

The ticket is a product on your site, so to set it up as an event ticket, please scroll down to see **Event Ticket.**

You can enable the **Apply the locations/schedules to all the ticket options**.

- **Locations/Schedules**: You can add multiple locations, with multiple dates and sessions/timeslot. You can set the limited quantity for each session.
- **Note** that the total of limited quantities must be equal or less than the product quantity.
- The active field will be checked by default, if this box is left unchecked, the session will not display on the Event Detail Page.

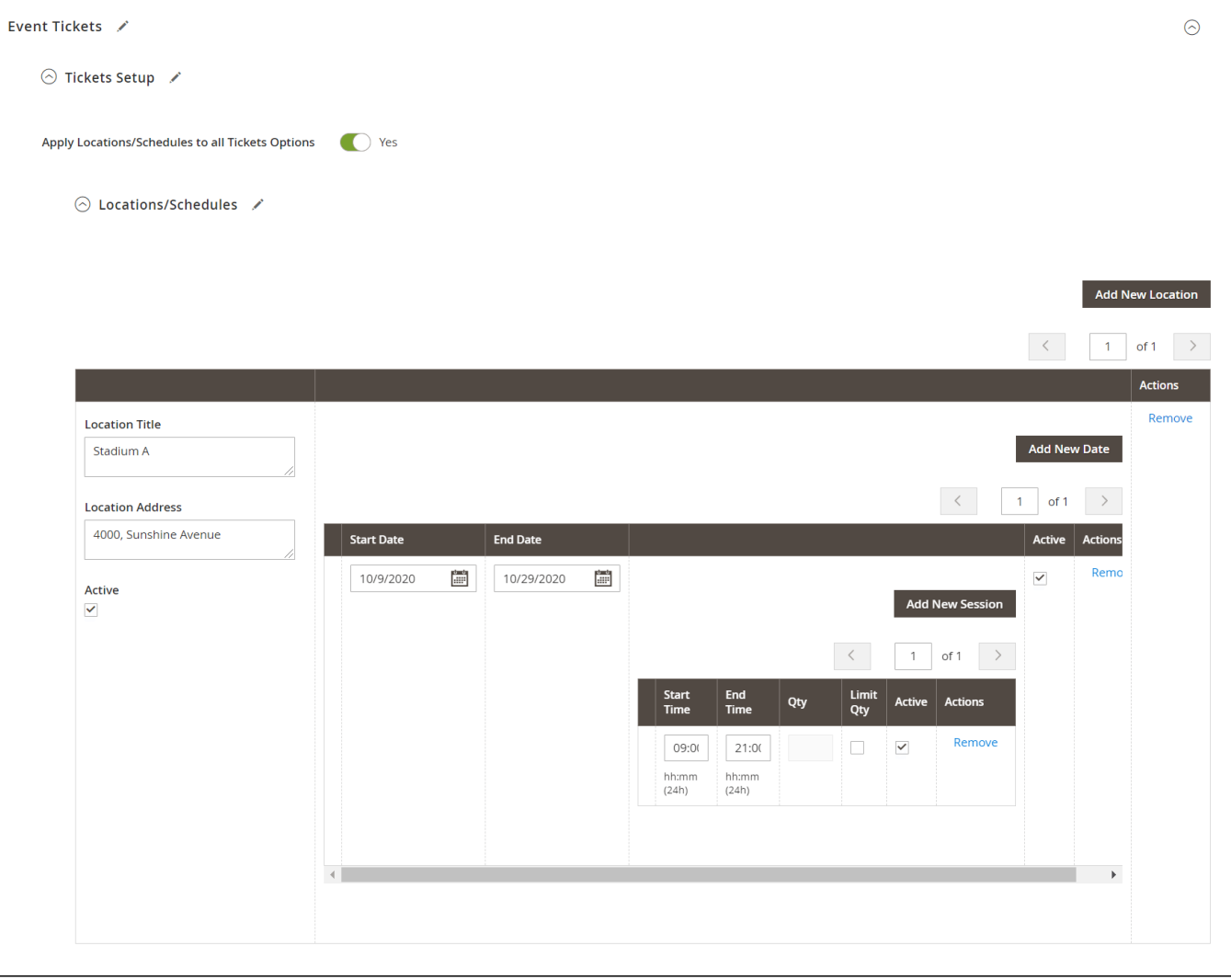

#### **Ticket options:**

You can add unlimited ticket options with its own price, quantity and description.

- **Price:** The price modifier is added to the product base price. There are two price type (fixed and percent). For example: Product base price is \$100 Fixed price: The option for VIP seat costs \$50, then the total price for the ticket will be \$150. Percent: The option for VIP seat costs 10% more from the product price. The total price for the ticket will be \$110.
- **Input front type:** You can choose to display the ticket options from 3 types (Drop-down, radio buttons, checkbox).

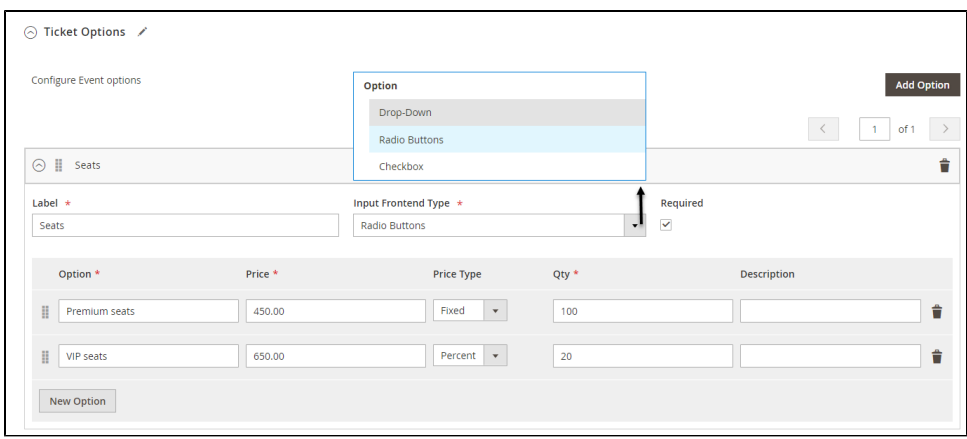

# <span id="page-6-0"></span>**Template Settings:**

## <span id="page-6-1"></span>**PDF Template**

You can create any manage PDF Template in **Catalog > PDF Template**

**Note:** To use this type of template you need to install the MPDF library for your store by running the command "composer require mpdf/mpdf" in the root directory.

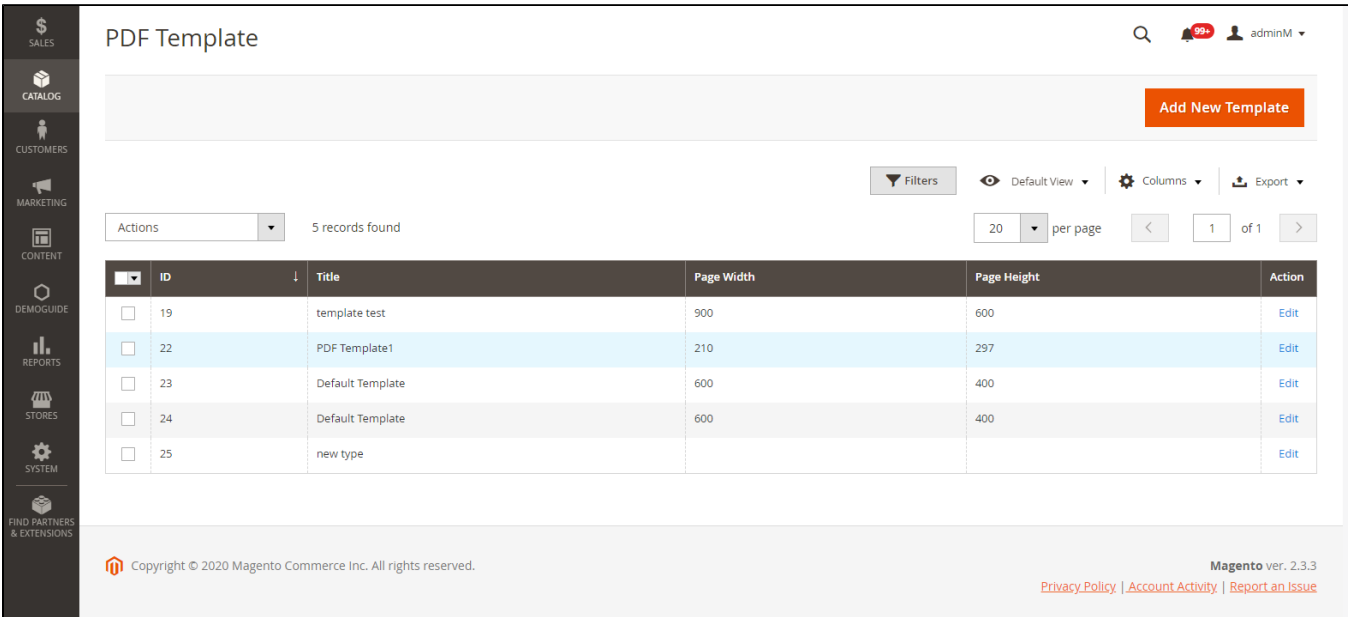

## <span id="page-6-2"></span>**Default Template:**

You can select between 2 default ticket template designs.

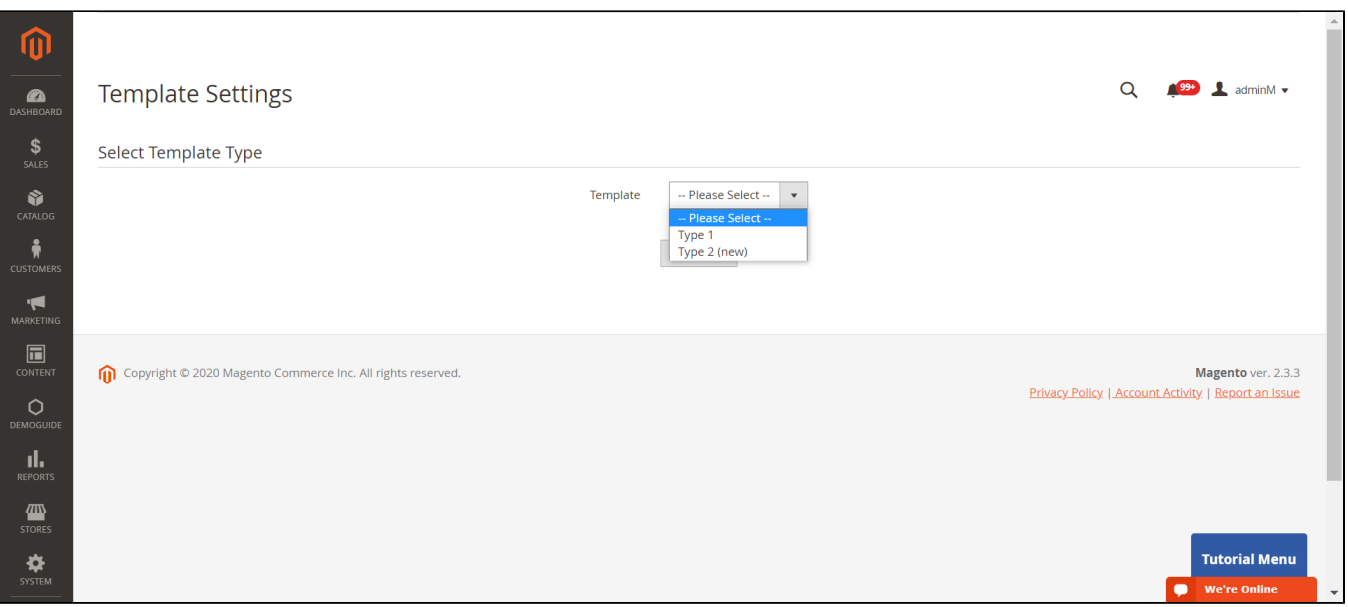

### **Template Type 1:**

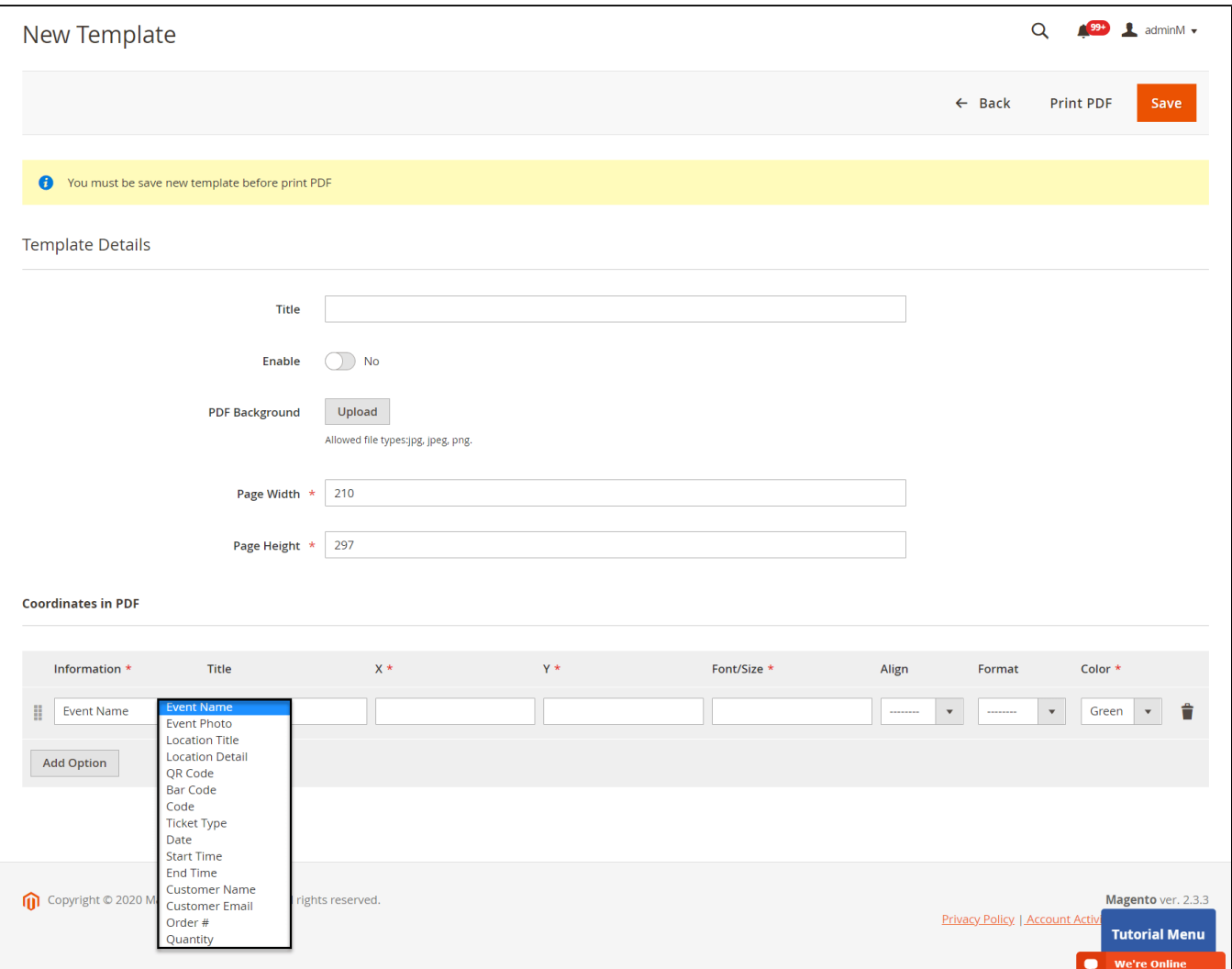

#### **Template Type 2:**

One thing with our new PDF template (Type 2) is that you can click on **PDF Content > HTML Content > Show Editor**, you'll be able to use **Drag and Drop** action to design the template,

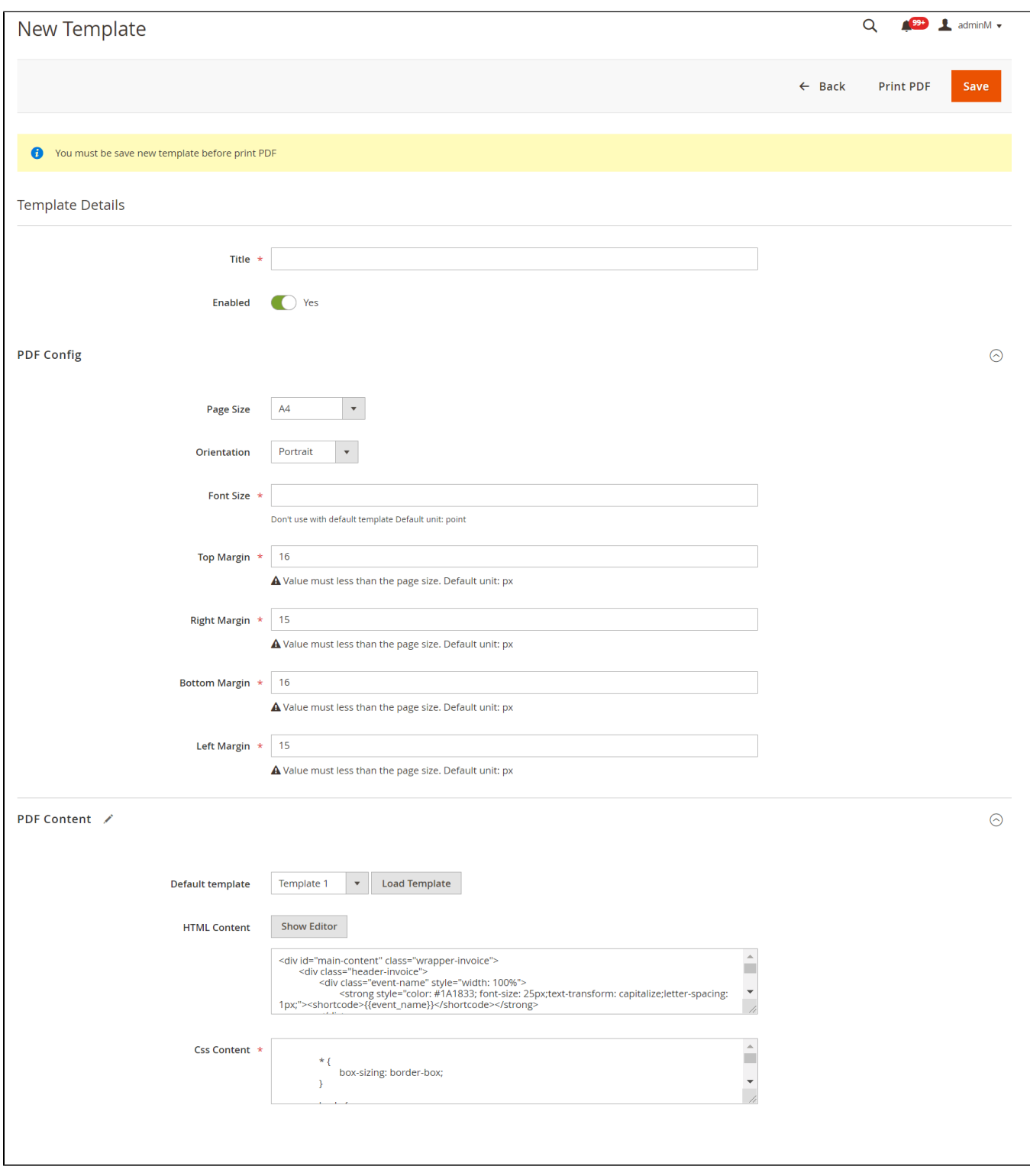

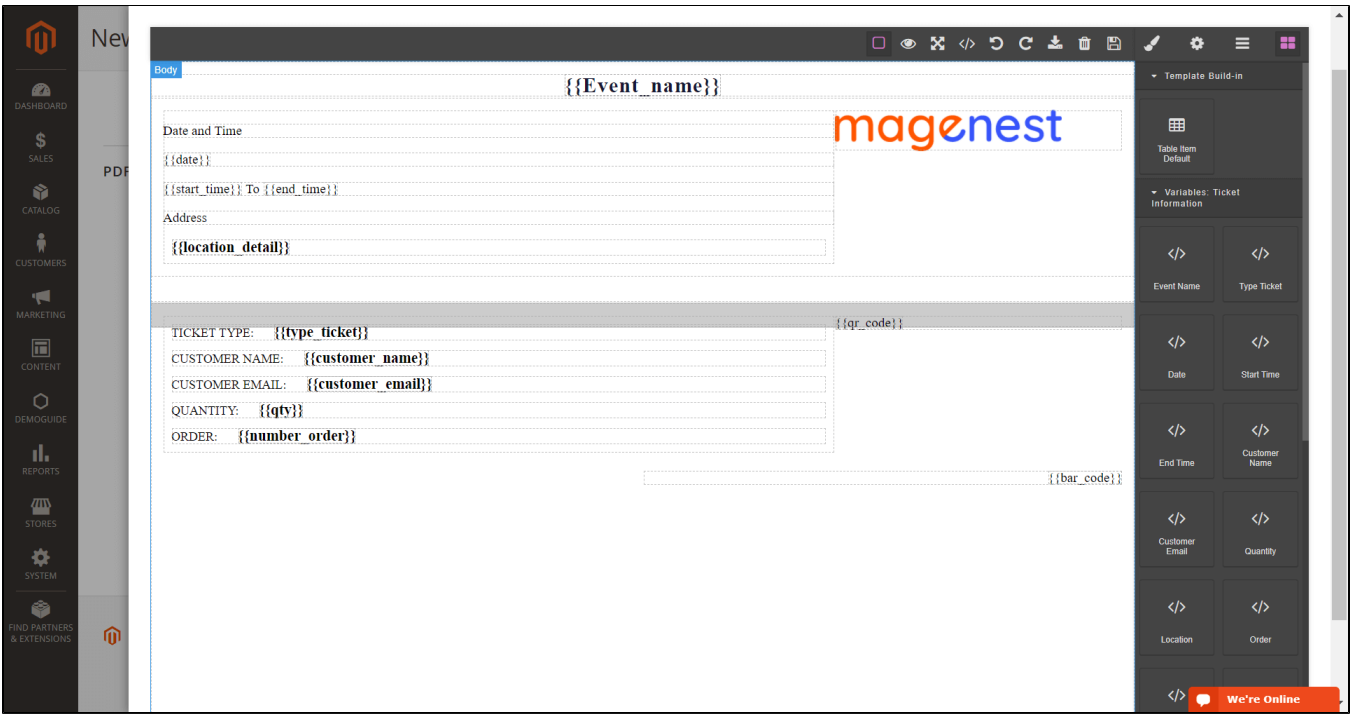

# <span id="page-9-0"></span>**Email Template:**

You can use the **Default Email Template** or you can customize your own email template in **Marketing > Email Template.** Any template created in there will be listed in the email template drop-down for you to select.

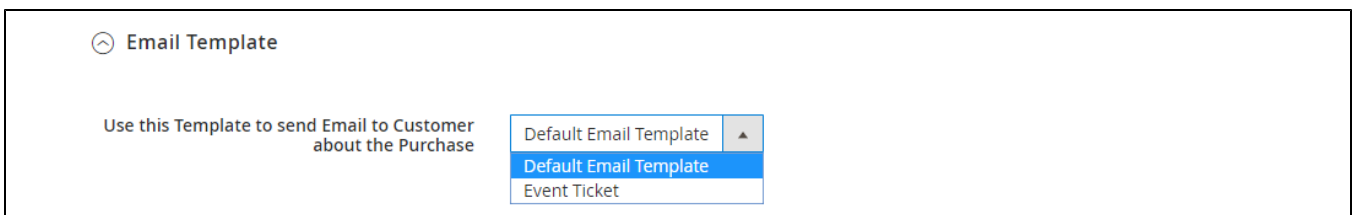

**Below is the default email template:** 

#### **Email Template**

```
 {{template config_path="design/email/header_template"}}
<p>{{trans "Welcome to %store_name." store_name=$store.getFrontendName()}}</p>
<ul>
 <li><strong>{{trans "Event Name: "}}</strong> <em> {{var title}}</em></li>
<li><strong>{{trans "Customer Name: "}}</strong> {{var customer_name}}</li>
 <li><strong>{{trans "My Code: "}}</strong> {{var ticket_code}}</li>
<li><strong>{{trans "Location Title: "}}</strong> {{var location_title}}</li>
<li><strong>{{trans "Location Detail: "}}</strong> {{var location_detail}}</li>
 <li><strong>{{trans "Date: "}}</strong> {{var date}}</li>
 <li><strong>{{trans "Time: "}}</strong> {{var time}}</li>
<li><strong>{{trans "Quantity: "}}</strong> {{var qty}}</li>
<li><strong>{{trans "Option: "}}</strong> {{var option_type}}</li>
\langle/ul>
{{template config_path="design/email/footer_template"}}
```
# <span id="page-10-0"></span>**Reminder Email Templates**

Assign the email template to send a reminder email. You can create an email template in **Marketing > Email Templates**

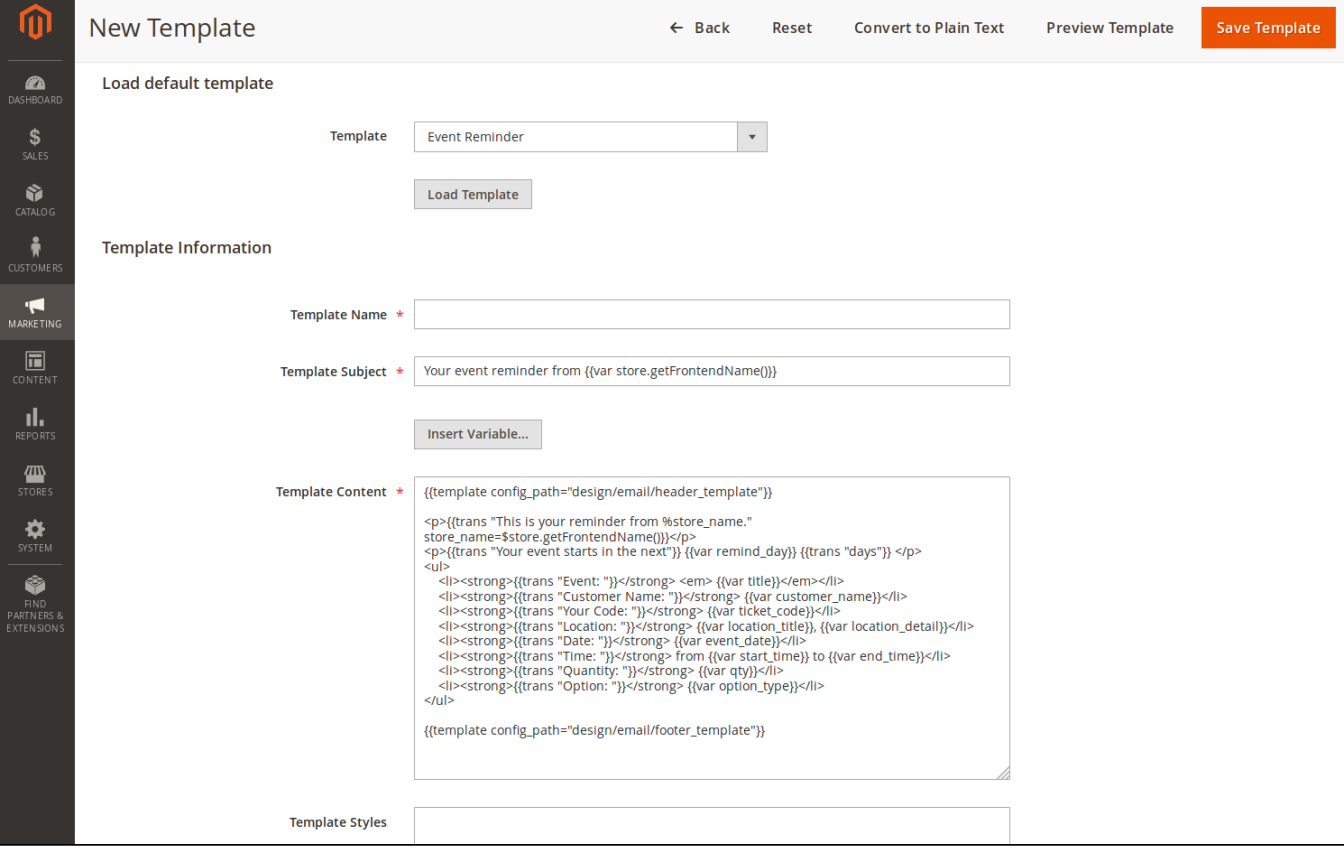

**Below is the default email template:** 

#### **Email Template**

```
 {{template config_path="design/email/header_template"}}
<p>{{trans "This is your reminder from %store_name." store_name=$store.getFrontendName()}}</p>
<p>{{trans "Your event starts in the next"}} {{var remind_day}} {{trans "days"}} </p>
<sub>ul</sub></sub>
         <li><strong>{{trans "Event: "}}</strong> <em> {{var title}}</em></li>
        <li><strong>{{trans "Customer Name: "}}</strong> {{var customer_name}}</li>
        <li><strong>{{trans "Your Code: "}}</strong> {{var ticket_code}}</li>
        <li><strong>{{trans "Location: "}}</strong> {{var location_title}}, {{var location_detail}}</li>
         <li><strong>{{trans "Date: "}}</strong> {{var event_date}}</li>
        <li><strong>{{trans "Time: "}}</strong> from {{var start_time}} to {{var end_time}}</li>
        <li><strong>{{trans "Quantity: "}}</strong> {{var qty}}</li>
        <li><strong>{{trans "Option: "}}</strong> {{var option_type}}</li>
\langleul>
{{template config_path="design/email/footer_template"}}
```
# <span id="page-11-0"></span>**Manage events**

You can manage the events on your store in **Catalog > Events** 

You can export this table to the CSV/XML file.

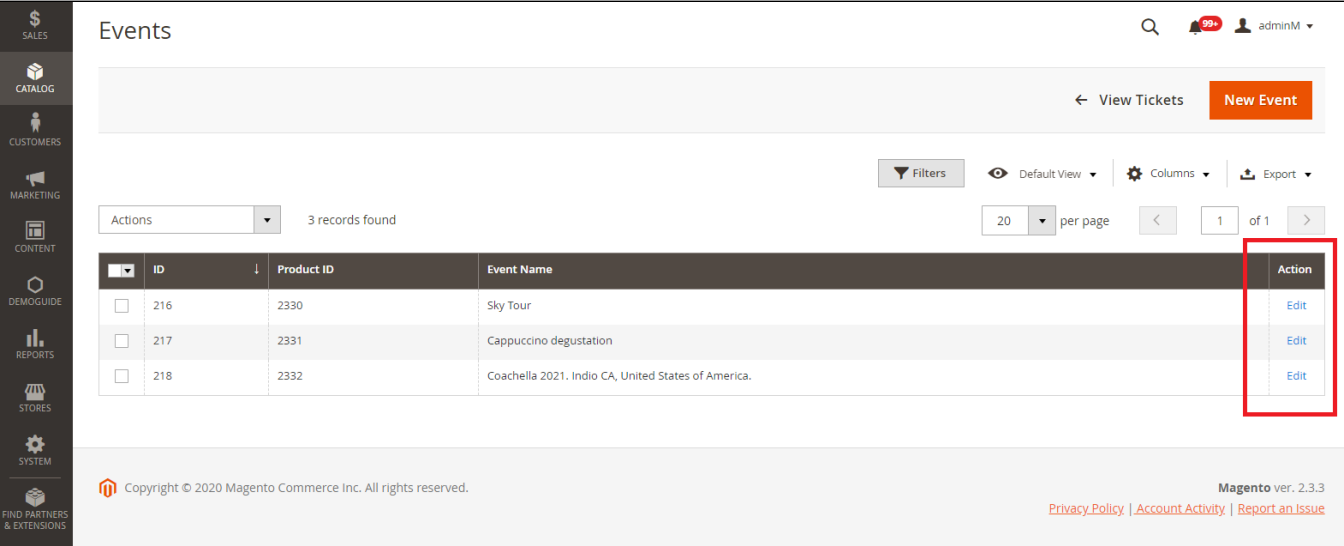

#### **Personal Information**

**Catalog > Events > Edit > Event Tickets > Personal Information**

In this setting, you can enable the attendee information form and set it as required. If it is required, the customer will have to fill in the form before adding the tickets to the cart.

If you do not need this feature, you can turn it down by switching the 2 options to No.

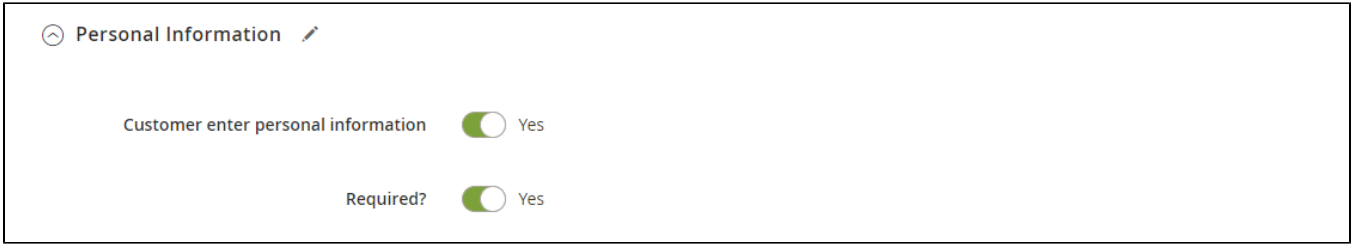

### **Report**

#### **Catalog > Events > Edit > Event Reports**

This grid table will show the sales statistics for each ticket option. You can see the available number of tickets, the purchased quantity, and the revenue from each option.

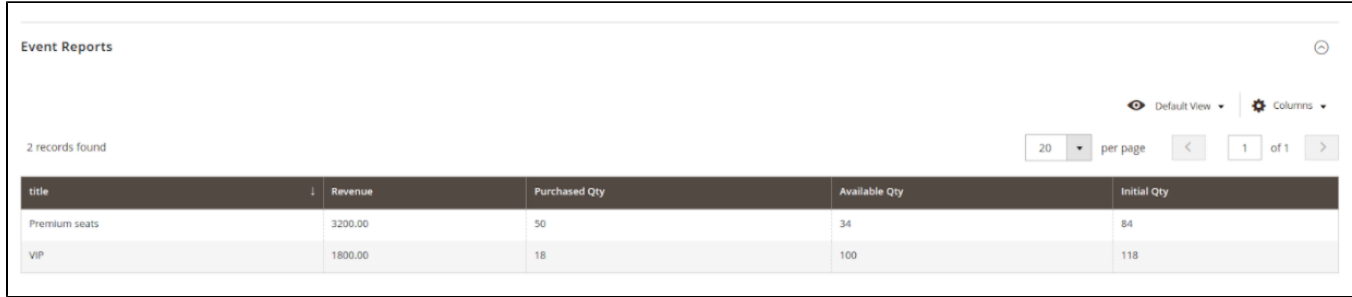

#### **Terms and conditions**

### **Catalog > Events > Edit > Event Tickets > Terms and conditions**

You can add the terms and conditions for each event in this setting.

<span id="page-12-0"></span>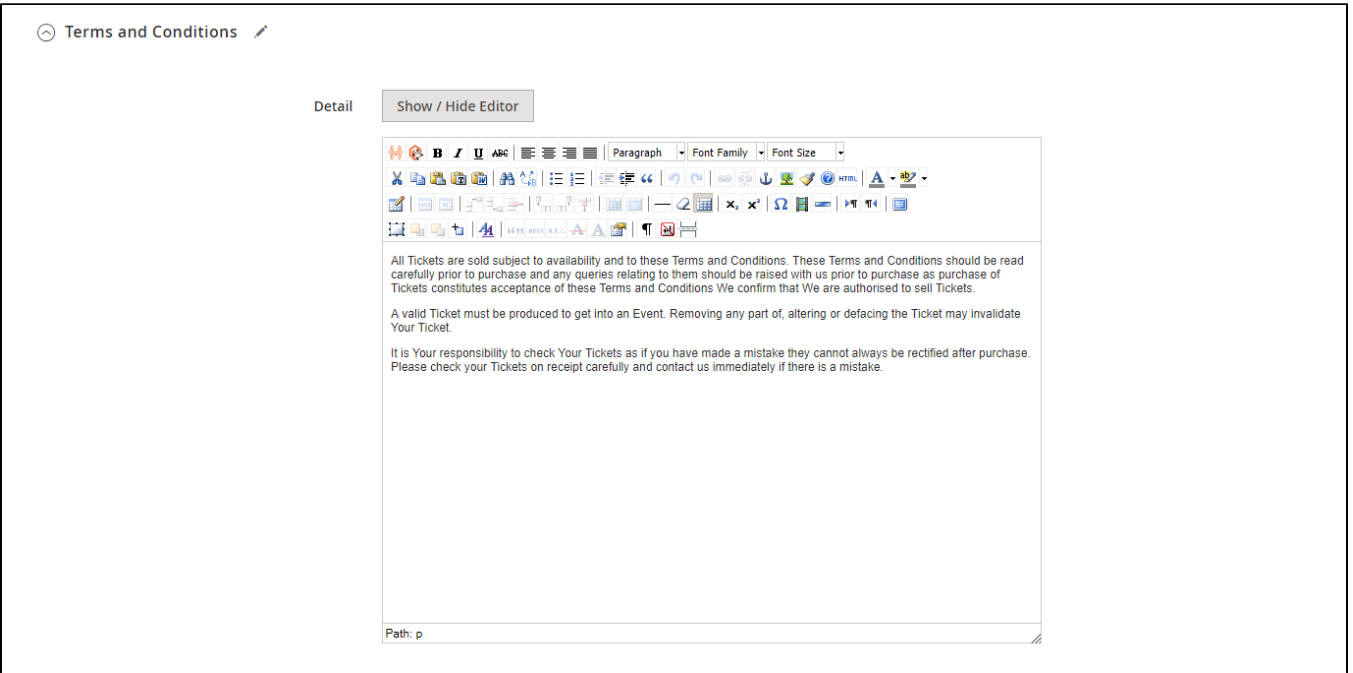

# **Manage Tickets**

You can manage the events on your store in **Catalog > Tickets.**

In this table, you can track the customer and the ticket information (Quantity, Location, Date, Time), especially the ticket status (Redeemed or Redeemable).

You can also export this table to the CSV/XML file.

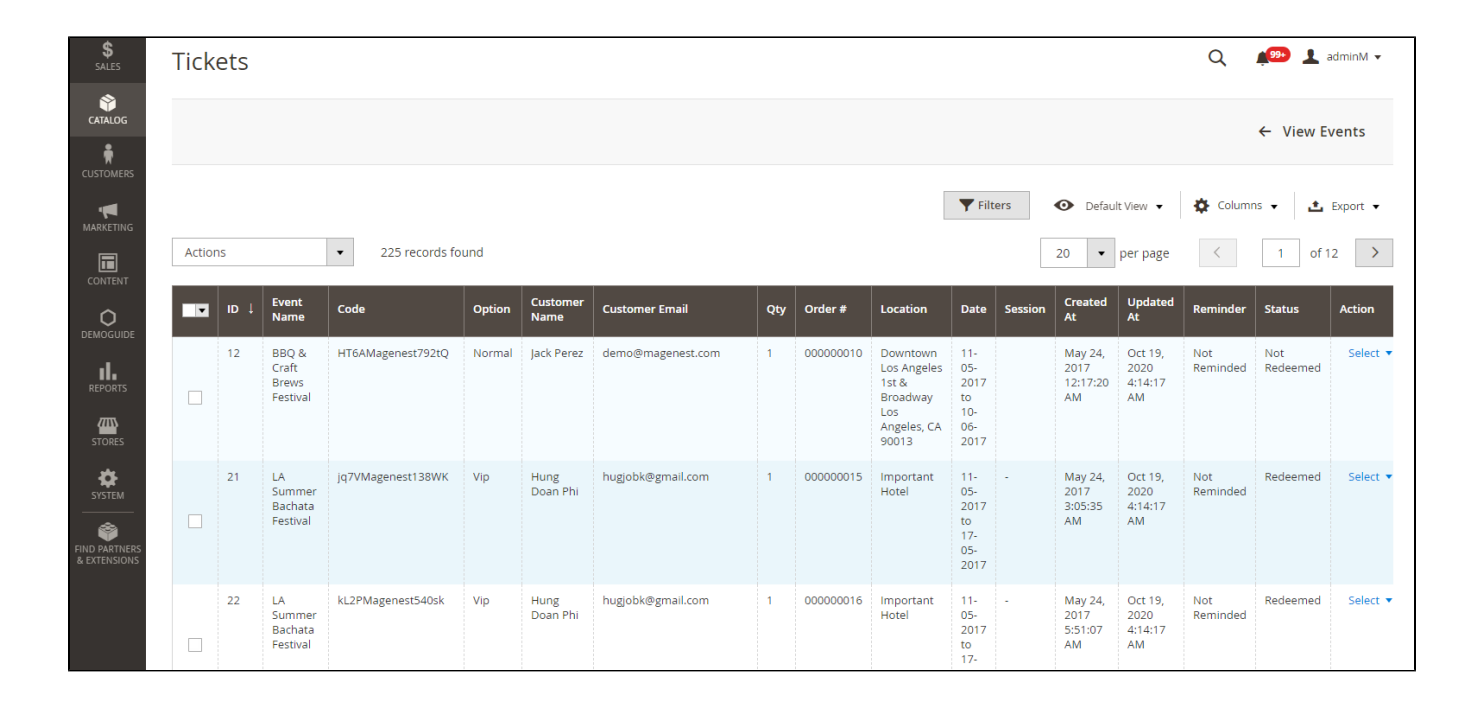

### <span id="page-13-0"></span>**View order and invoice**

You can view the ticket info in each order

#### #000000022  $\alpha$ **L** eventticket  $\blacktriangledown$  $\mathbf \Lambda$  $\leftarrow$  Back **Send Email Credit Memo** Reorder **ORDER VIEW Order & Account Information** Order # 000000022 (The order confirmation **Account Information** Information email was sent) Customer Name Scarlett Honor May 25, 2017, 7:58:33 AM Order Date Invoices scarlettbk1212@gmail.com Email Order Status Complete Customer Group General Credit Memos Main Website<br>Main Website Store Purchased From Default Store View **Comments History** Placed from IP 118.70.109.213 Address Information **Billing Address Edit** Scarlett Honor 167 Allen St<br>167 Allen St<br>New York , New York, 10002 United States<br>T: 0123456789

#### Payment & Shipping Method

#### **Payment Information**

Check / Money order The order was placed using USD.

#### Items Ordered

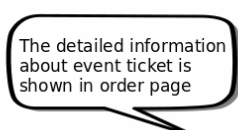

⑪

DASHBOA

 $S_{SALES}$ 

Ŵ

**ON**<br>CUSTOMER

MARKETIN

 $\overline{\mathbf{u}}$ 

 $\mathbf{h}_{\text{report}}$ 

 $\sqrt{a}$ 

 $\blacklozenge$ ₩

Ŷ PARTNERS &<br>EXTENSIONS

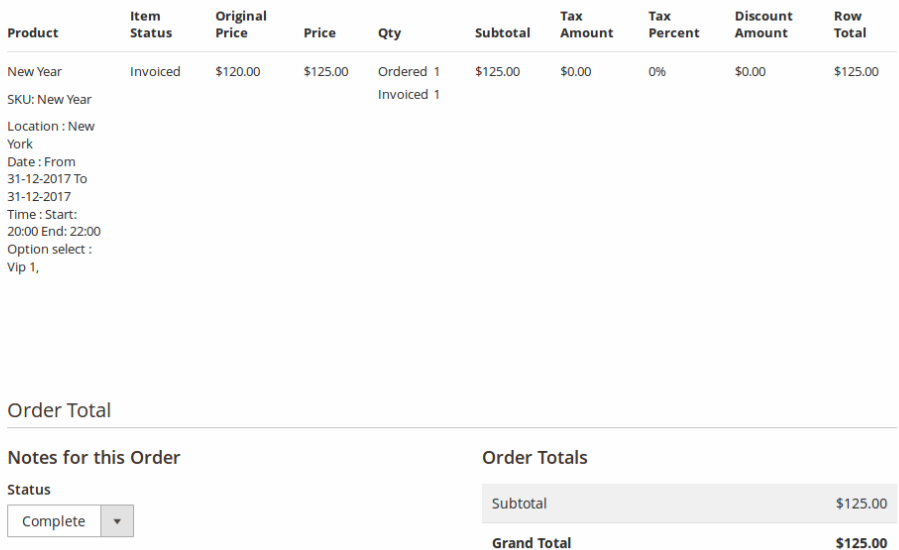

### Comment

**Grand Total Total Paid** \$125.00 **Total Refunded** \$0.00 **Total Due** \$0.00

Notify Customer by Email

Visible on Storefront

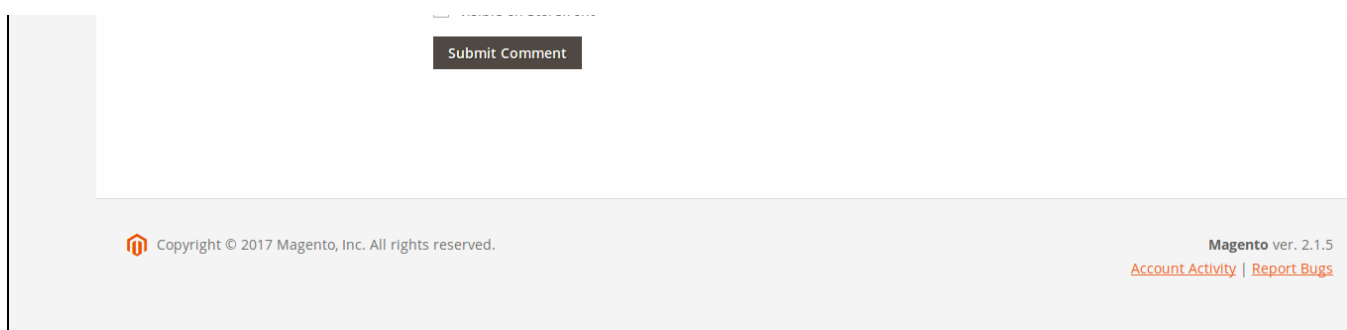

And Invoice:

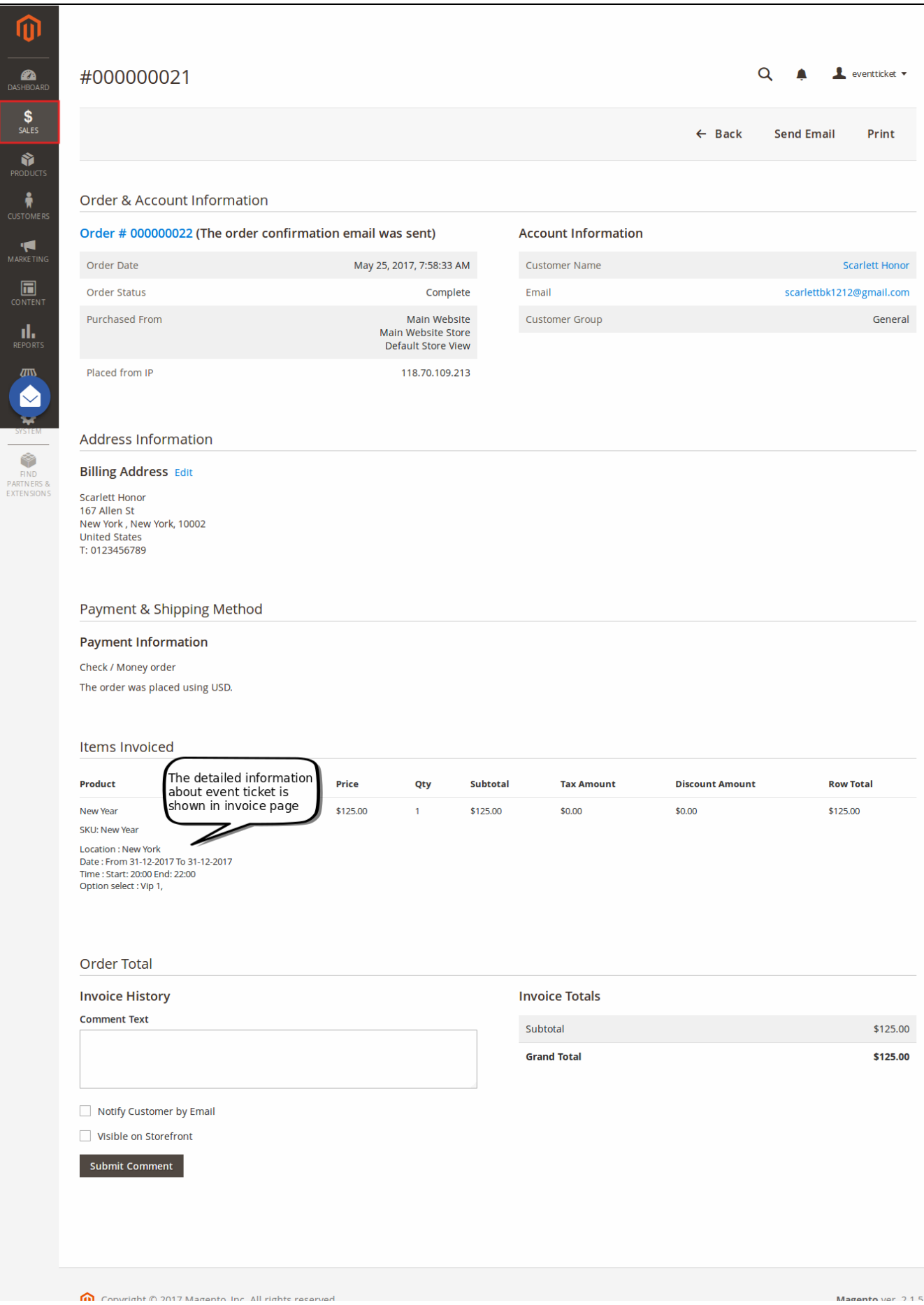

### <span id="page-17-0"></span>**Rebuild Ticket**

ue.

After the order is invoiced, tickets have been generated.

To rebuild this ticket, on the order page you can click on the Rebuild Ticket button to recreate a new ticket that replaces the old ticket.

*I* Note: The Rebuild Ticket functionality only working for the order invoiced.

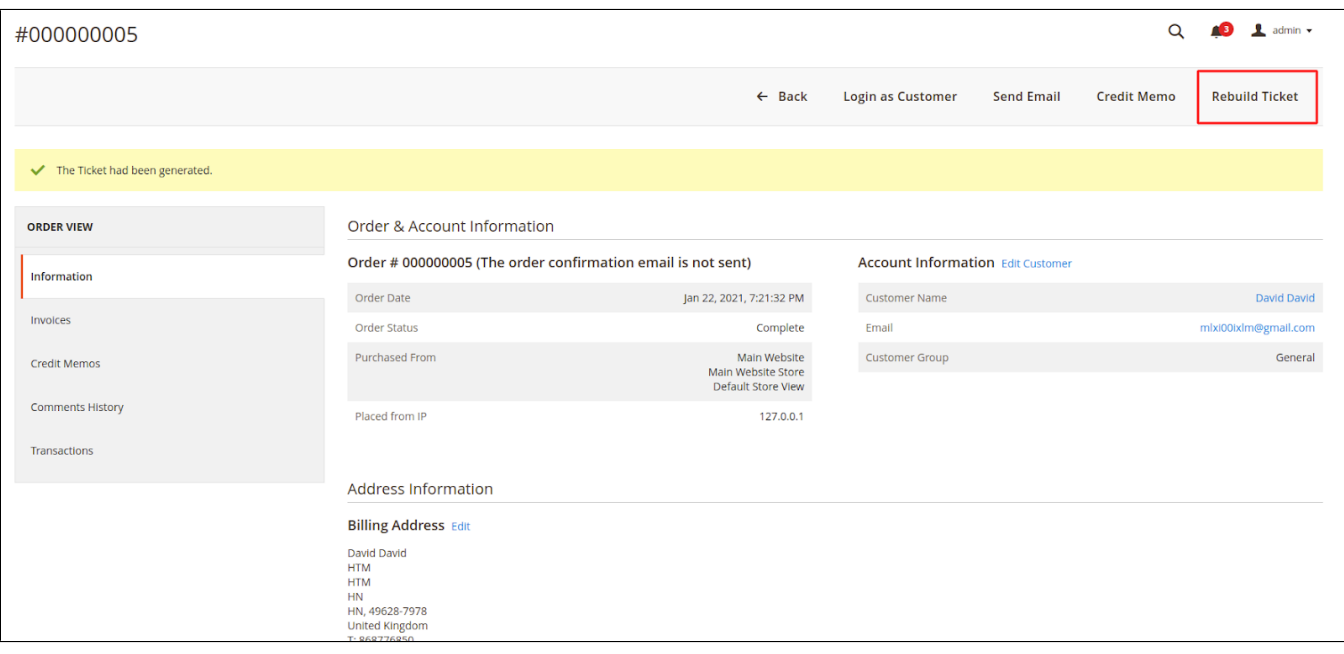

# <span id="page-17-1"></span>**Store Front Functions**

# <span id="page-17-2"></span>**Event Page**

Customer could easily find the Event that you've added to the top Menu bar

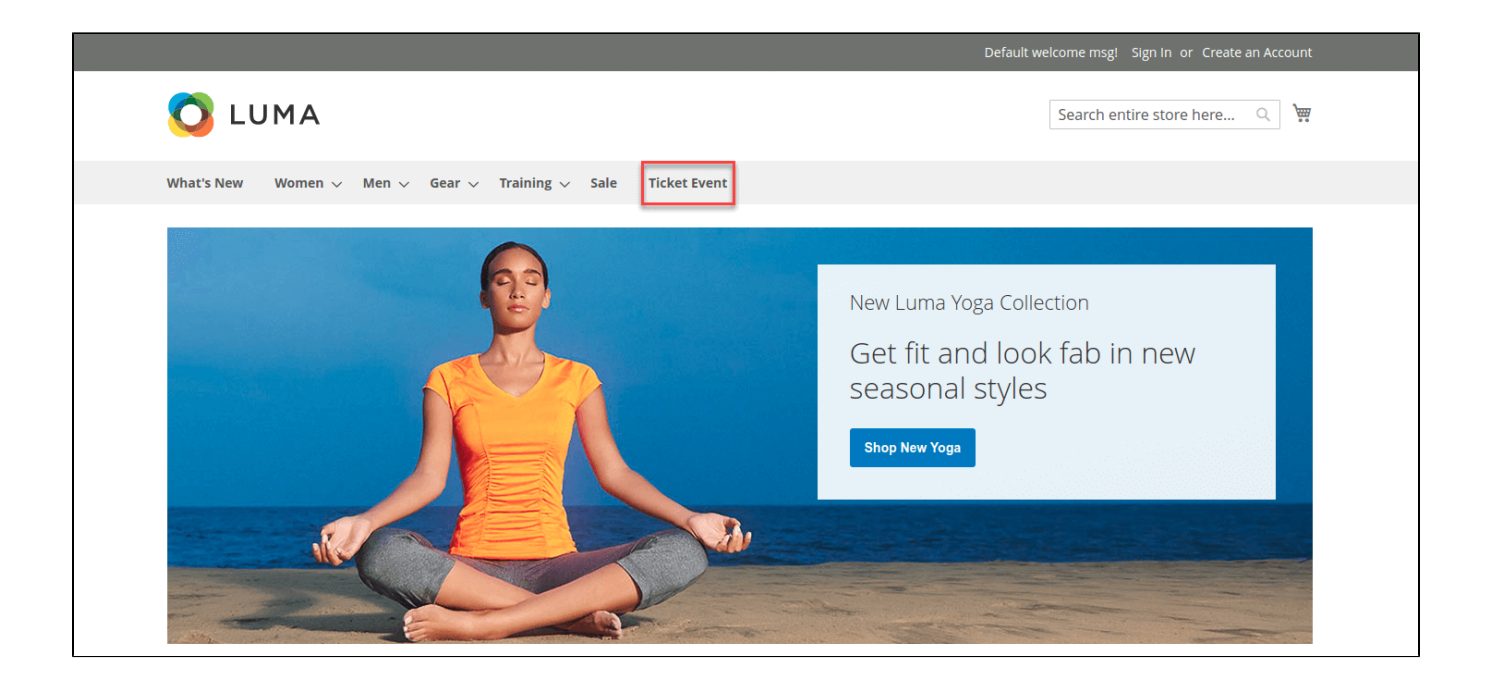

And on the Event Page, there'll be a calendar with the scheduled event sessions highlighted.

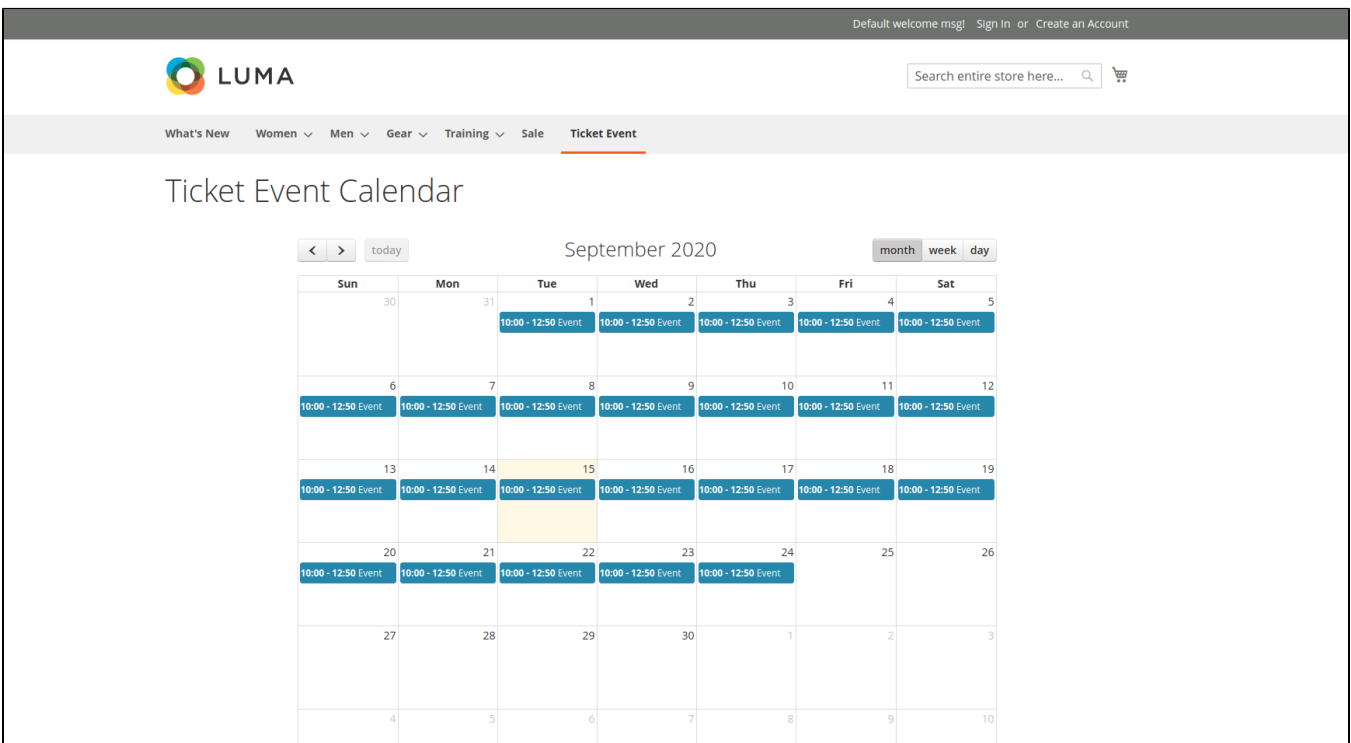

By selecting a date in the calendar, you will see a popup with brief event's information. Click on **View More** to be redirected to the Event detail page

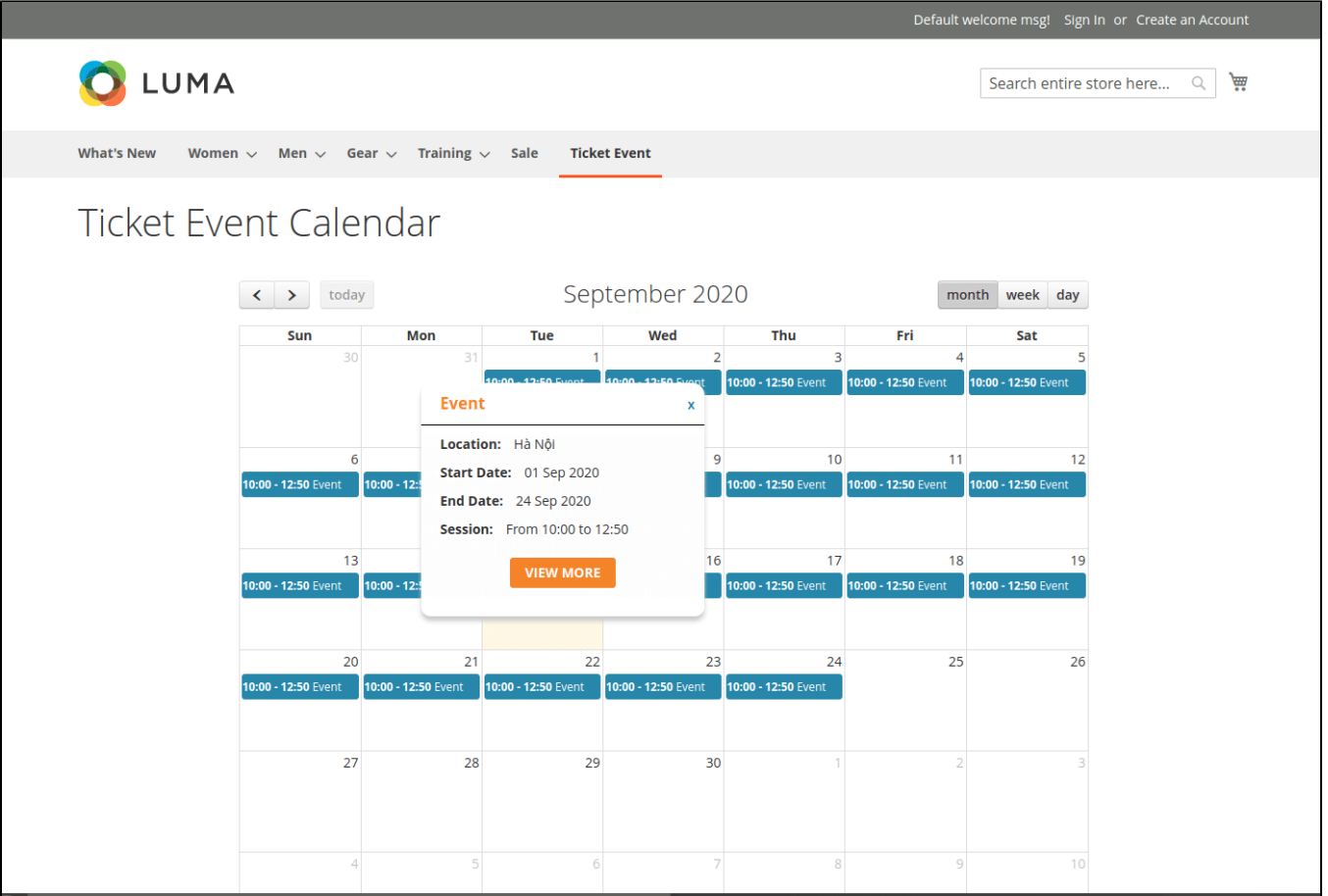

# <span id="page-19-0"></span>**Select ticket options**

Customers can choose the event location, date, and time. They can also choose the ticket option and view the event location with the pinpoint on Google Map right on the product page.

### [blocked URL](https://lh3.googleusercontent.com/Joxj4dXpYua3Ns6LG9mGPaJICoMGo-qoucTZKmYwgKanLpVOwJZIsbpL5D8gGbatR86y0dsxSAe2mhSqpao8aGtuZEA03RUttCfG88zD2YyHlmyjgfgB5Tbvwd0Rd8-_VspSzMlu)

If this event's ticket has been "Out of stock", customers will receive a message as in the image below

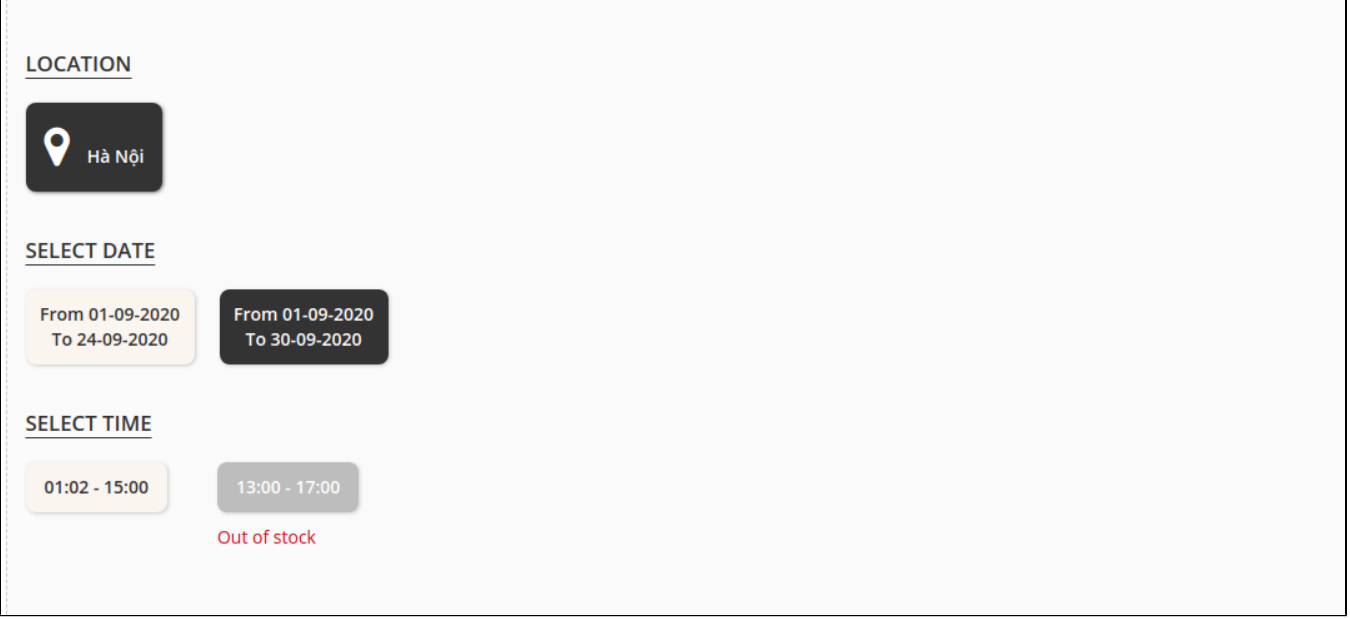

After buying the event ticket successfully **and the order is invoiced**, in the My Account tab, click on **My Ticket**, customers can view ticket price, status, duration, and location as well as print PDF Ticket.

#### [blocked URL](https://lh6.googleusercontent.com/TFpTGvuiAj8gnsc3o2mtvGweOa-xMKg5cca_fgaA8nYK56qdEvOnosVgzj2KkMRELs10eTM5r8uJzCrRWaL10kGiG3wONR7tMDRykJY2g6mns8fGCNO8Z175oBdQgZ2qgLBVMkVF)

# <span id="page-20-0"></span>**Update**

- When a bug fix or new feature is released, we will provide you with the module's new package.
- All you need to do is repeating the above installing steps and uploading the package onto your store. The code will automatically override.
- Flush the config cache. Your store and newly installed module should be working as expected.

# <span id="page-20-1"></span>**Support**

- We will reply to support requests within **2 business days**.
- We will offer **lifetime free update and 6 months of free support for all of our paid products**. Support includes answering questions related to our products, bug/error fixing to make sure our products fit well in your site exactly like our demo.
- Support **DOES NOT** include other services such as customizing our products, installation, and uninstallation service.

Once again, thank you for purchasing our extension. If you have any questions relating to this extension, please do not hesitate to contact us for support.